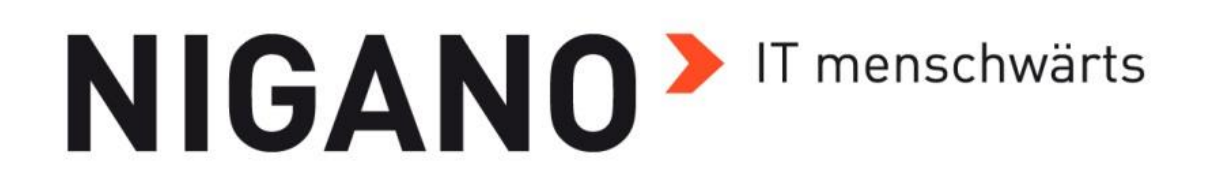

# **A N L E I T U N G A i O K U N D E N**

**Verfasser:** Stefan Meusburger, MSc

**Datum:** 14.12.2020

**Version:** 04

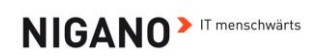

# 1. Inhalt

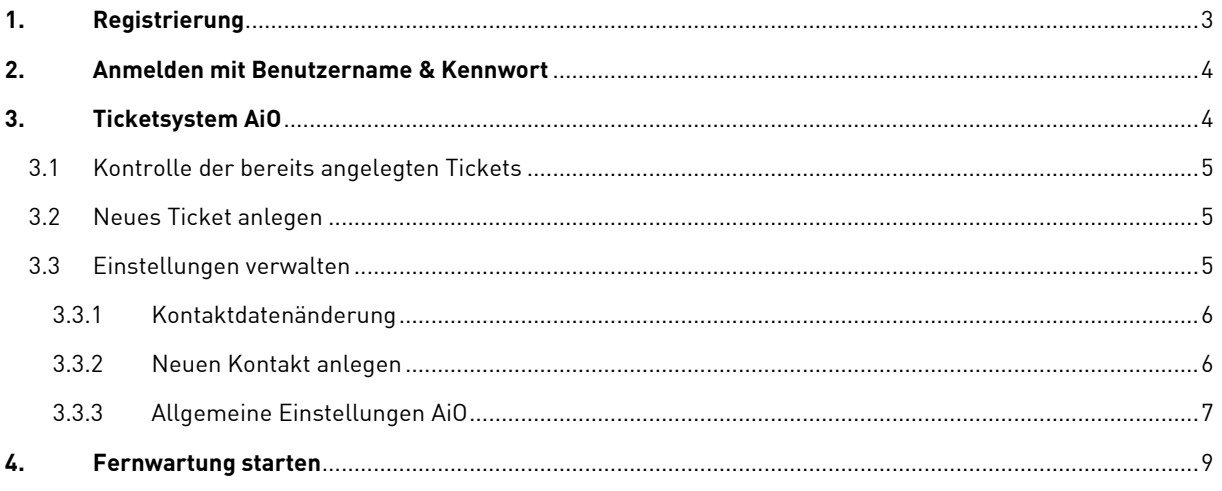

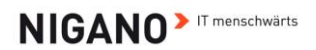

NIGANO geht mit der Zeit und hat für seine Kunden ein Portal, genannt AiO, online gestellt, welches ermöglicht sein Anliegen noch schneller an die Techniker zu übermitteln

### **Wie komme ich zum AiO?**

Im Internetbrowser au[f https://support.nigano.net](https://support.nigano.net/) , man erhält folgendes Bild:

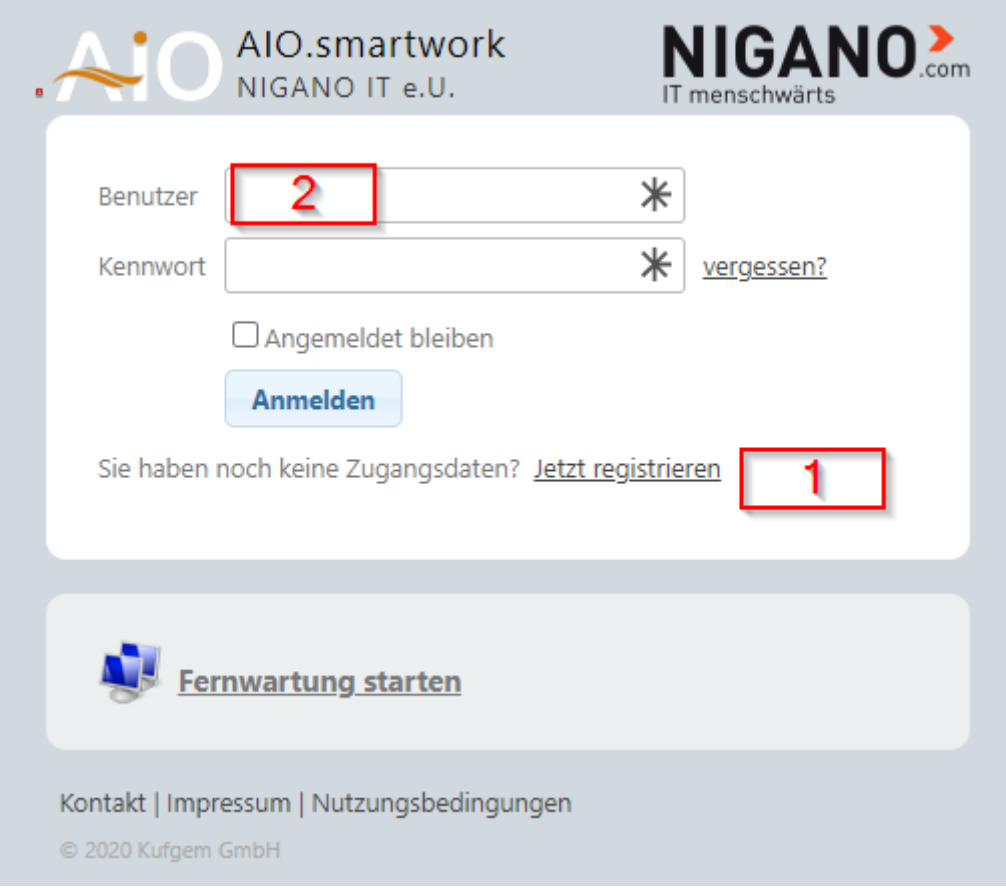

# <span id="page-2-0"></span>**1. Registrierung**

- Klickt auf Jetzt registrieren
- Erscheint folgendes Bild bitte nur die **Pflichtfelder ausfüllen**:

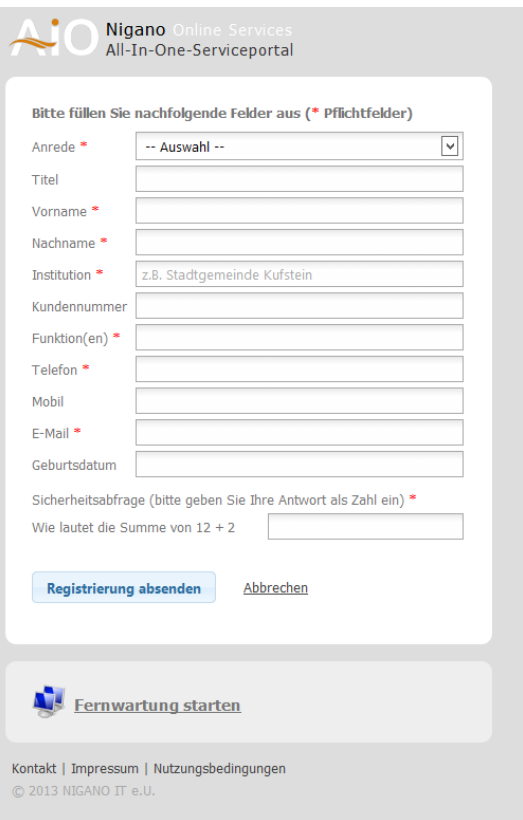

- Zum Schluss Registrierung absenden
- Man bekommt dann ein E-Mail mit dem Aktivierungslink
- Anweisungen im E-Mail folgen und fertig  $\circledcirc$

# <span id="page-3-0"></span>**2. Anmelden mit Benutzername & Kennwort**

- Nur **nach** der Registrierung möglich
- Falls Zugangsdaten vergessen? -> vergessen klicken und man bekommt ein E-Mail mit den Zugangsdaten zugesendet

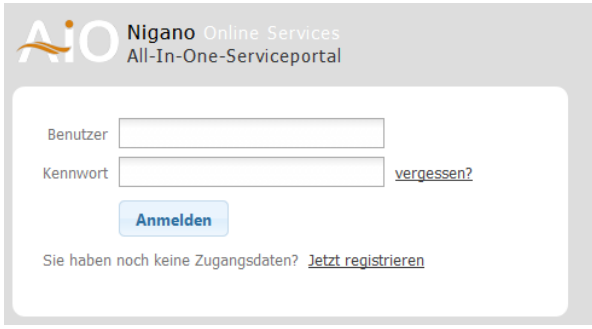

# <span id="page-3-1"></span>**3. Ticketsystem AiO**

Nach der Anmeldung bieten sich folgende Möglichkeiten:

- Kontrolle der bereits angelegten Tickets
- Neues Ticket anlegen
- Kontakt ändern oder neu anlegen
- Einstellungen verwalten
- iCenter

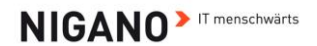

## <span id="page-4-0"></span>**3.1 Kontrolle der bereits angelegten Tickets**

- Welche Tickets sind noch offen?
- Welcher Techniker hat mein/e Ticket/s übernommen?
- Klick auf Ticketnummer -> Ticket öffnet sich

### <span id="page-4-1"></span>**3.2 Neues Ticket anlegen**

- Im Posteingang oben rechts Neues Ticket wählen oder rechts unten help Neues Ticket
- Neues Ticket öffnet sich und ausfüllen:
	- o Produkt auswählen
	- o Dringlichkeit: Cursor bewegen; Bitte überlegt und mit gutem Gewissen auswählen
	- o Betreff: in zwei bis drei Worten Problemstellung zusammenfassen
	- o Beschreibung: evtl. Anmerkungen oder Hintergrundinformationen für Techniker notieren (z.B. andere Telefonnummer)
	- o Dateianhang: Falls zusätzliche Daten nötig sind (Bilder von der Fehlermeldung, Zugangsdaten, etc.)
	- o Absenden

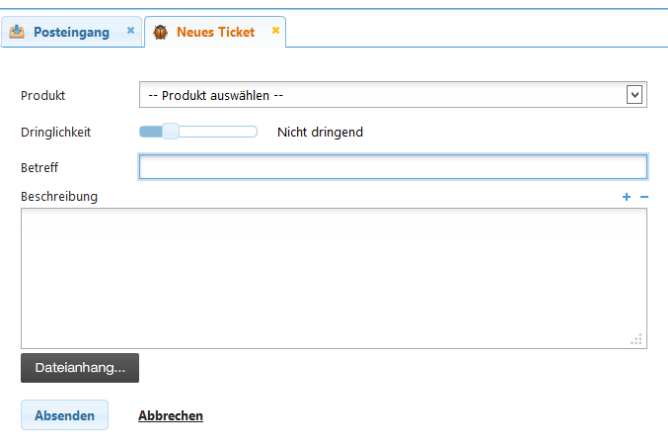

### <span id="page-4-2"></span>**3.3 Einstellungen verwalten**

Links unten kommt man zu folgenden Einstellungen:

# admin

- ▶ Kontaktdatenänderung
- ▶ Neuer Kontakt
- ▶ Einstellungen

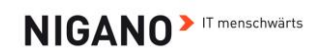

### <span id="page-5-0"></span>**3.3.1 Kontaktdatenänderung**

• Bitte nur die Pflichtfelder ausfüllen:

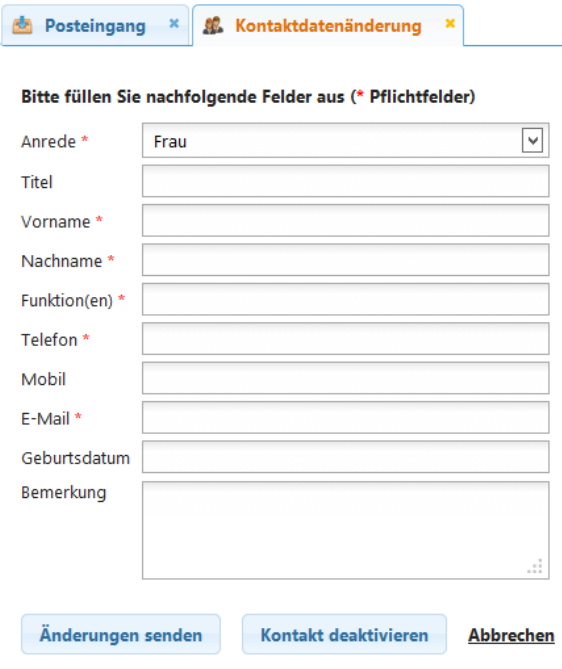

### <span id="page-5-1"></span>**3.3.2 Neuen Kontakt anlegen**

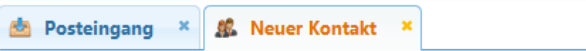

Bitte füllen Sie nachfolgende Felder aus (\* Pflichtfelder)

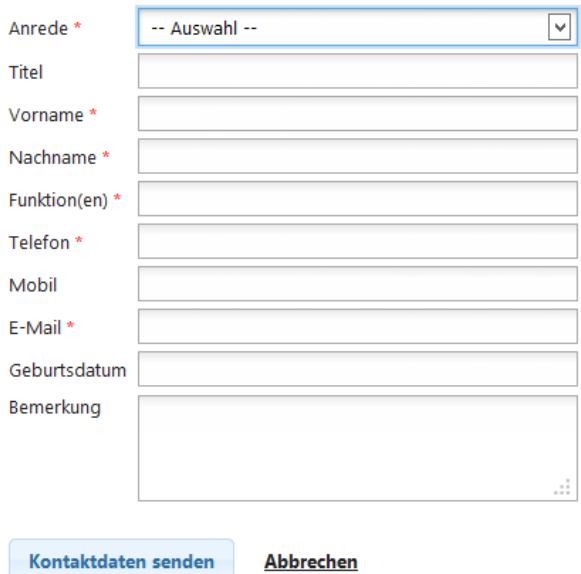

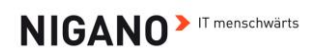

#### <span id="page-6-0"></span> $3.3.3$ Allgemeine Einstellungen AiO

Diese Einstellungen betreffen REIN das Portal und die Darstellung in Ihrem Internetbrowser

#### **PORTAL**

#### Anmeldung

- $\Box$  Direktlinks in E-Mails aktivieren (keine Eingabe der Zugangsdaten erforderlich)
- Login zu den Favoriten hinzufügen
- **C** (Anna Banana)
- **WE Kennwort ändern**

#### **Darstellung**

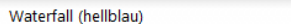

#### Startseite

Diese Seite wird beim Programmstart automatisch geöffnet

Posteingang

#### Folgeseiten

Die ausgewählten Seiten werden beim Programmstart automatisch mitgeladen (Register)

 $\boxed{\checkmark}$ 

 $\overline{\blacktriangledown}$ 

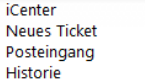

#### **TICKETSYSTEM**

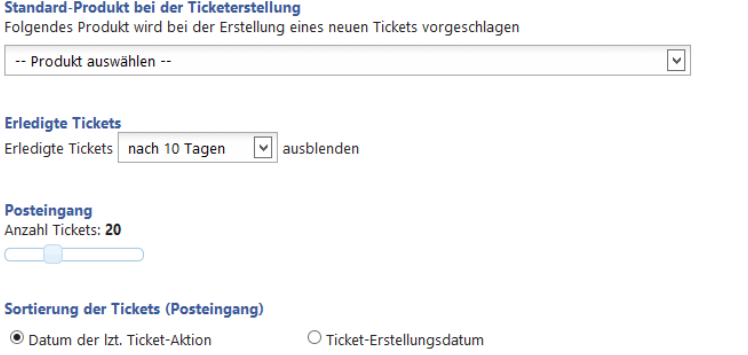

#### Sortierung der Aktionen (Ticket)

Aufsteigend (neuester Eintrag unten) O Absteigend (neuester Eintrag oben)

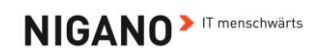

### **Profilbild einstellen**

Rechts im Bild bei den Einstellungen auf Profilbild ändern gehen (siehe Bild)

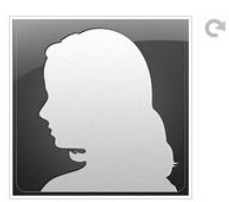

Profilbild ändern...

Es öffnet sich ein neues Fenster:

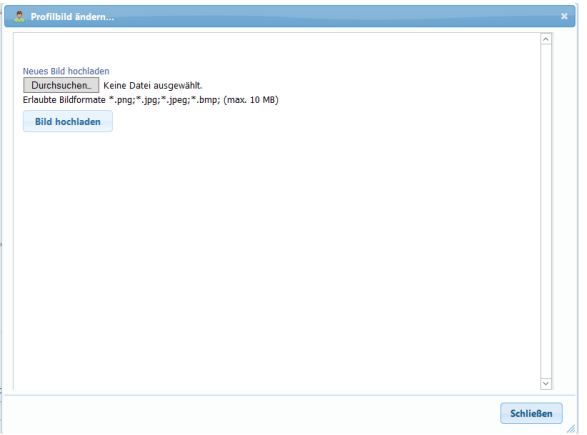

Nun ist folgendes zu tun:

• Durchsuchen wählen

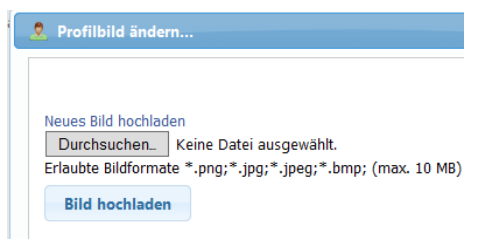

- Öffnet sich ein neues Fenster und gewünschtes Bild auswählen
- Bild hochladen klicken
- Bild speichern wählen

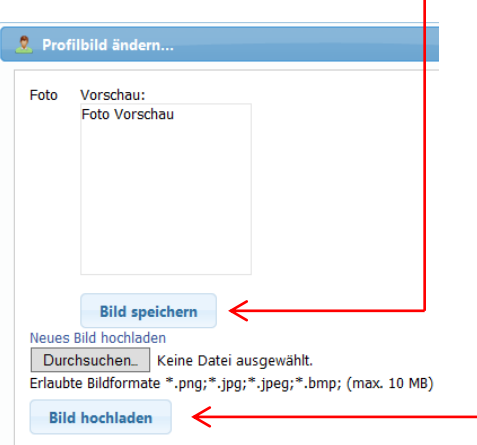

• Schließen – und man kann sein Profilbild bewundern  $\odot$ 

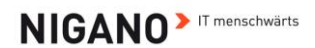

#### Profilbild kann bewundert werden ☺

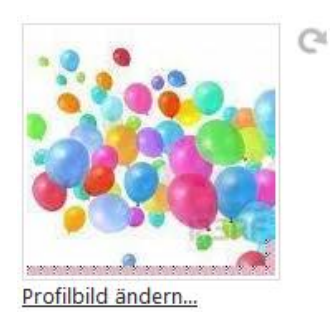

# <span id="page-8-0"></span>**4. Fernwartung starten**

Fernwartung kann über zwei Arten gestartet werden (siehe Bilder)

### **1. Über Eingabe im Browser [https://support.nigano.net](https://support.nigano.net/)**

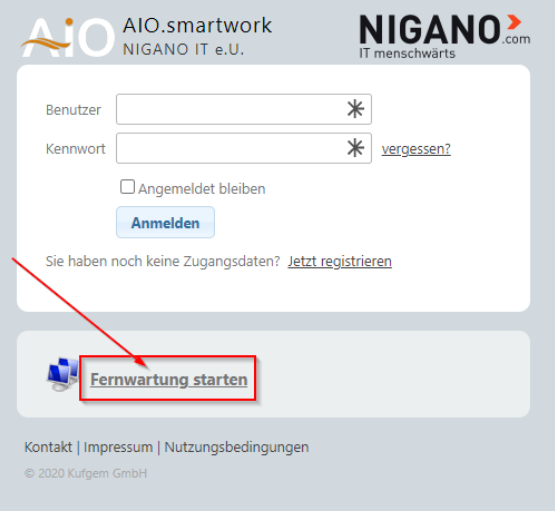

• Öffnet die NIGANO Fernwartung (siehe Bilder): **Darstellung Firefox:**

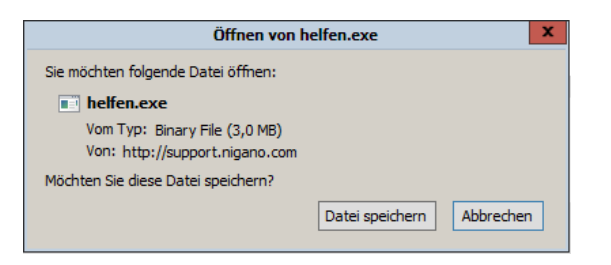

**Darstellung Internet Explorer (unterhalb im Bildschirm):**

**2. Über eingeloggt im Ticketsystem (rechts unten im Bildschirm)**

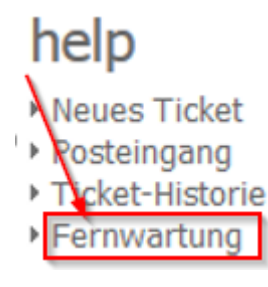

Möchten Sie "helfen.exe" (2,97 MB) von "support.nigano.com" ausführen oder speichern? Ausführen Speichern  $\blacktriangledown$ Abbrechen  $\overline{\times}$ 

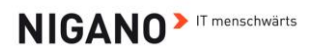

# **5. iCenter**

# info

▶ iCenter

Das iCenter findet sich unten im Bildschirm, zwischen dem admin und help Bereich.

Gegliedert in Software, Handbücher & Anleitungen, Online-Hilfe und Vertriebsinformationen.

Wir werden in Zukunft im iCenter kleine Hilfestellungen hochladen, die unsere Kunden selber lösen können. Dies soll aber nicht heißen, dass wir nicht gerne für unsere Kunden da sind – sondern eine schnellere Lösung und man muss nicht immer zahlen.